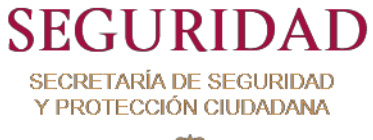

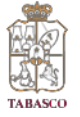

**Manual de configuración y uso del aplicativo Emergencias 911 Tabasco**

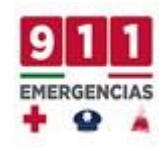

## **Instalación.**

*Ingresar al enlace [https://cad.c4tabasco.gob.mx/,](https://cad.c4tabasco.gob.mx/) ubicar la opción para dispositivos iOS y presionar en "instalar".*

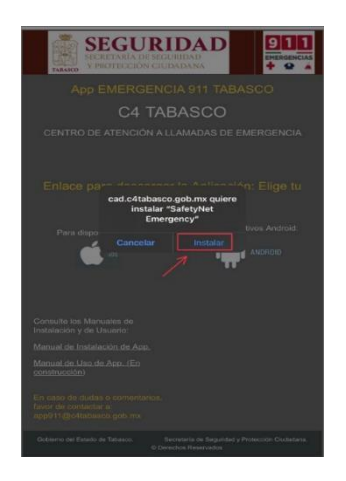

*La aplicación será instalada en el dispositivo.*

## **Configuración del dispositivo.**

*Al abrir la aplicación mostrará un mensaje de seguridad, presionamos en "cancelar". Procedemos a ingresar al menú de configuración del dispositivo.*

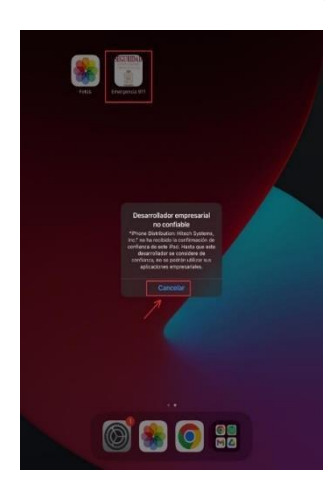

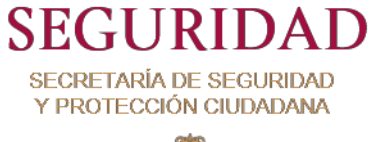

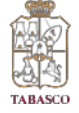

*Ingresar al menú "configuración", "general", "admón. De dispositivos y VPN"*

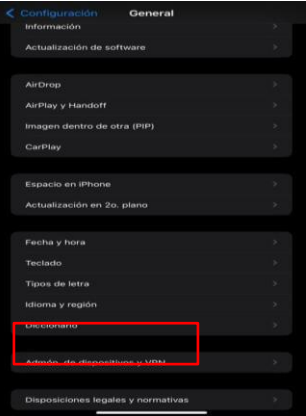

*Se mostrará la siguiente pantalla. Presionar sobre "Hitech Systems, Inc."*

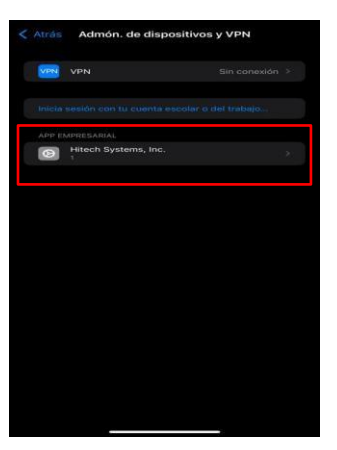

*En este menú presionar en "Confiar en Hitech Systems, Inc."*

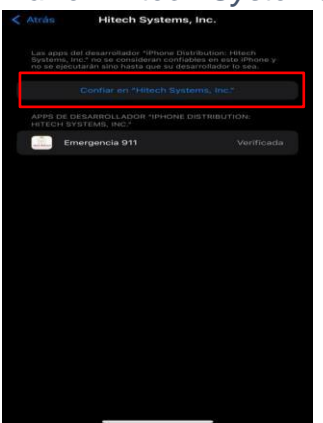

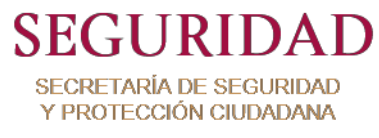

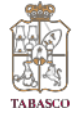

*Se mostrará una ventana emergente. Presionar sobre "Confiar".*

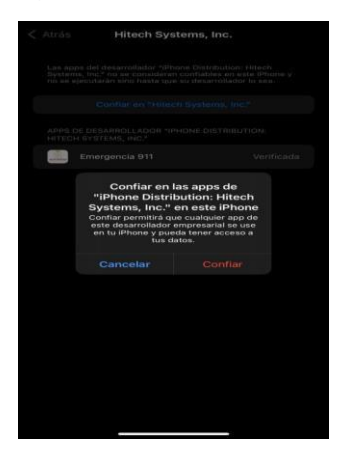

*Deberá mostrarse una pantalla similar a esta. Indicando "verificado". Una vez realizado estos pasos, se procede a ingresar a la aplicación.*

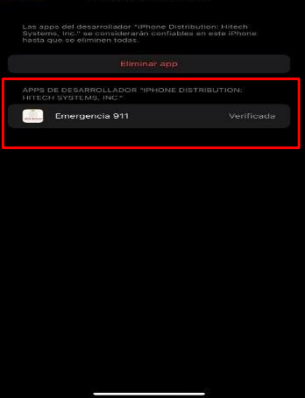

*Para el primer uso del dispositivo, este preguntará si desea permitir que la aplicación tenga acceso a la ubicación. Presionar "Permitir al usar la app".*

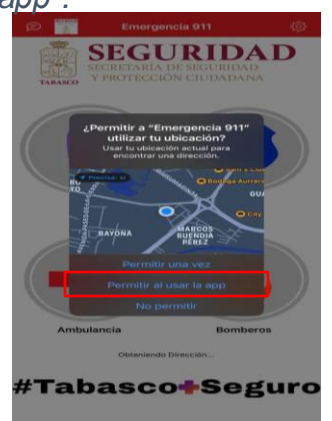

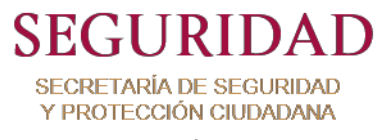

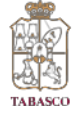

*Para el correcto uso de la aplicación, se deberá registrar con sus datos personales en la configuración. Para esto debe presionar en el icono superior*

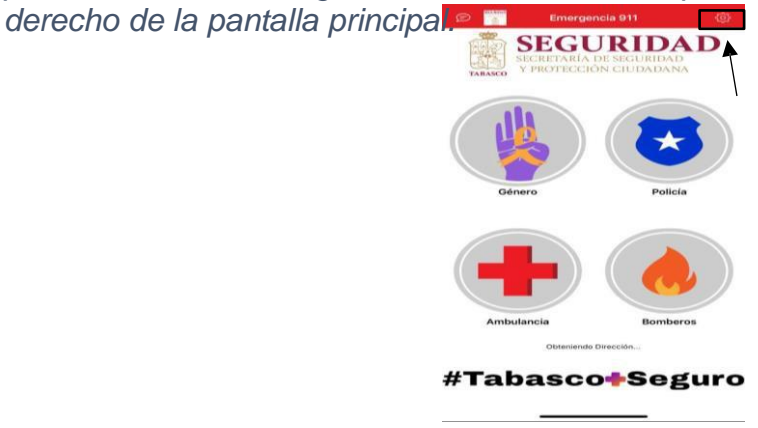

*Deberá rellenar todos los campos que se muestran. Esto con la intención de poder garantizar un mejor servicio.*

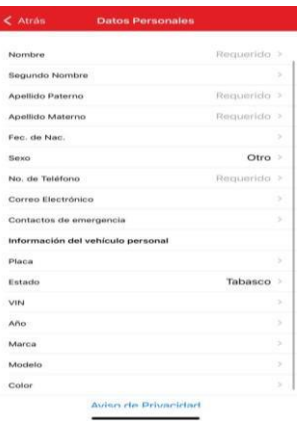

*Conforme vaya rellenando cada campo, debe presionar en "listo" para que se vaya guardando la información.*

*Manejo de la aplicación.*

*Presionar el icono de la aplicación "Emergencia 911".*

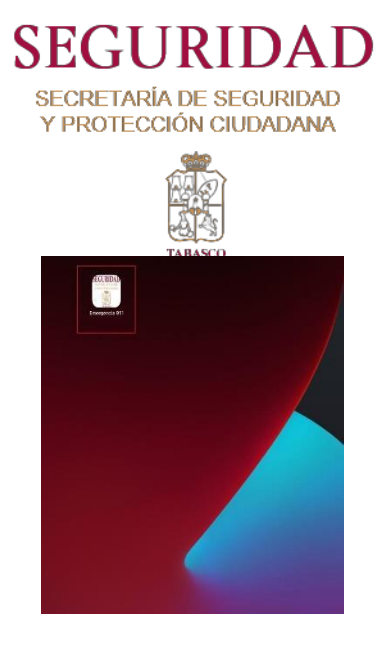

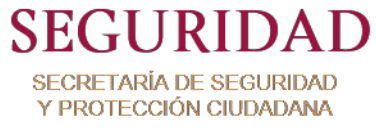

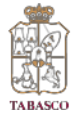

*Se abrirá la pantalla principal de la aplicación.*

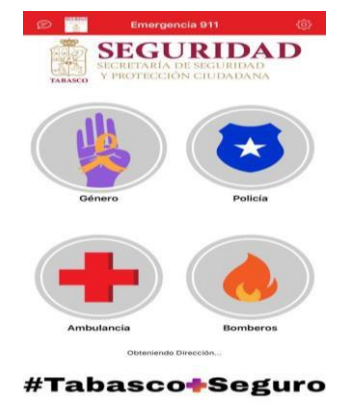

*En la pantalla principal se muestran los tipos de emergencia: Género,*

*Policial, bomberos y ambulancia. Una vez seleccionado el tipo de* 

*emergencia, se desplegará un menú con los diferentes tip incidente.*

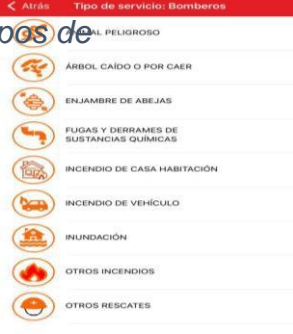

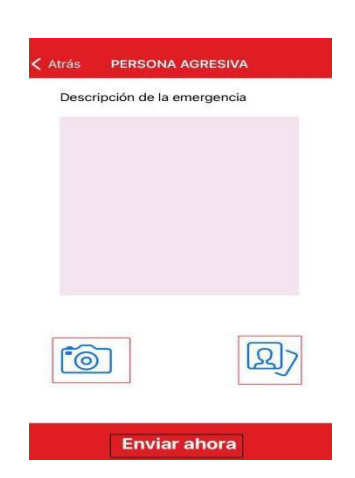

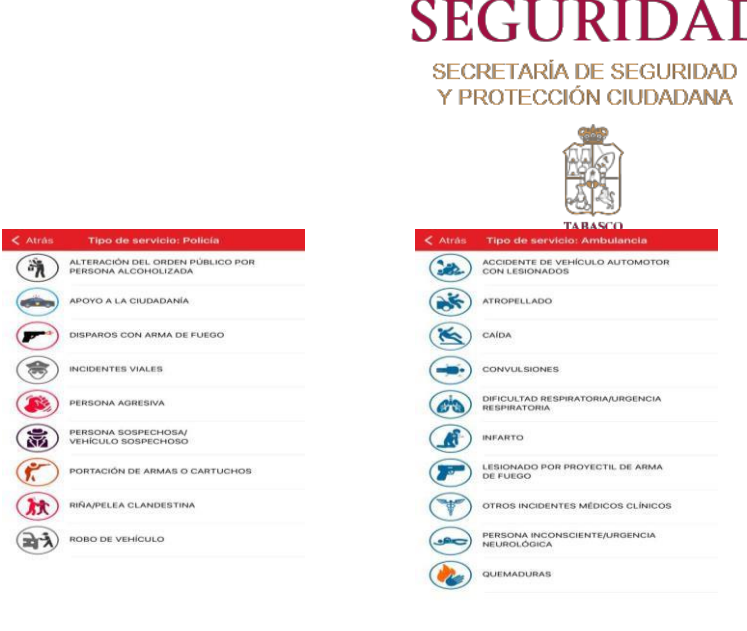

*Una vez seleccionado el tipo de servicio, se mostrará una ventana que permite agregar una fotografía desde la cámara o galería de su equipo. Una vez adjuntada la imagen, presionar en "Enviar ahora".*

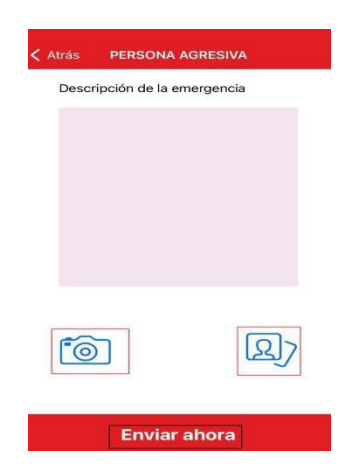

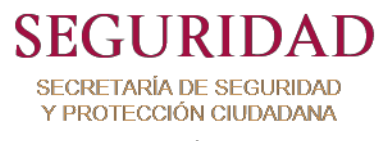

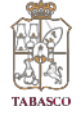

*La aplicación mostrará que su emergencia ha sido notificada de manera exitosa e indicará el número de folio. (Se recomienda guardar el número de folio). Presionar en "Listo".*

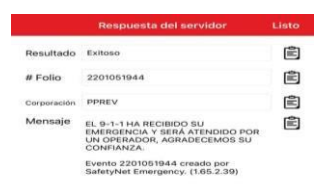

*A continuación, en la pantalla principal, ingresamos al chat, presionamos sobre el ícono de la parte superior izquierda.*

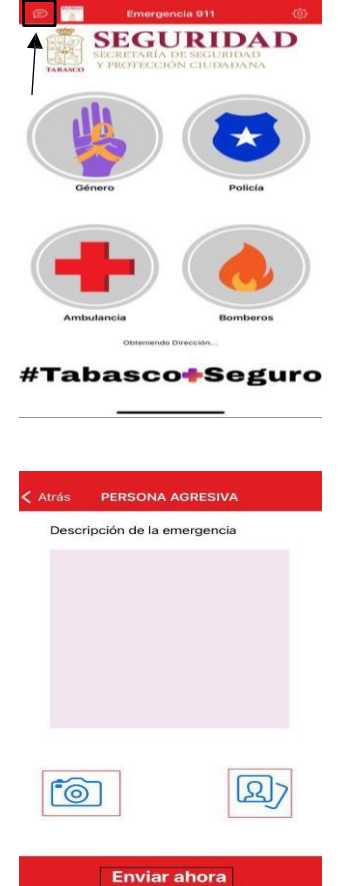

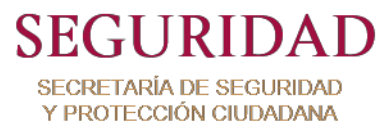

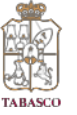

*Por medio de este chat se podrá tener comunicación directa con el operador del Centro de mando y comunicaciones C4, el cual dará seguimiento al folio.*

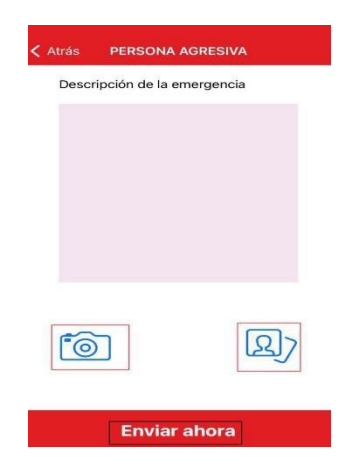

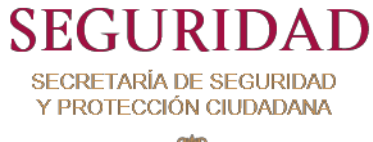

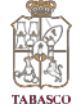

*Importante: NO CERRAR la aplicación. Ya que al hacerlo se reinicia y el incidente en curso se cerrará y perderá la comunicación con el Centro de mando y comunicaciones C4.*

*Una vez que el Centro de mando y comunicaciones C4 concluya la asistencia de la emergencia, dentro de la pantalla de chat aparecerá un mensaje indicando que "El incidente ha sido cerrado".*

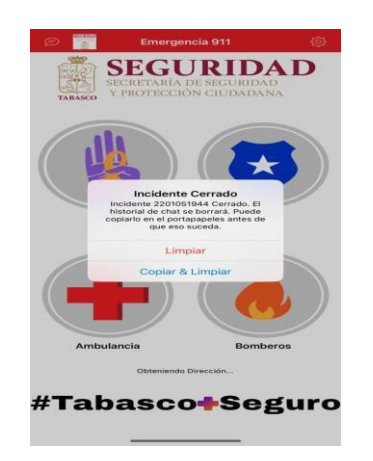

## *Notas:*

*\*Imágenes sólo con carácter demostrativo, las pantallas cambian según la versión de iOS y Android.*

*\*El funcionamiento de la aplicación requiere que el dispositivo móvil cuente con acceso a internet, en el caso de no contar con esto, la emergencia no será creada o completada y no se notificará al Centro de Emergencias.*

*\*La aplicación es compatible con Google TalkBack y VoiceOver.*

*\*Mantenga el GPS (ubicación) activado.*

*\*Verifique que la dirección mostrada coincida con su ubicación real.*

*\*En caso de que la app no muestre ninguna dirección, apague y vuelva a encender su conexión de datos móviles.*

*\*A menos que desee reportar una nueva emergencia NO CIERRE la aplicación ya que al hacerlo, la aplicación se reinicia para permitir la creación de nuevas emergencias.*